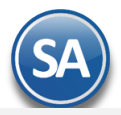

# **Auditoría de Recibos Electrónicos de Pago desde el Módulo de Cuentas por Cobrar**

# **Auditoría Recibo Electrónico de Pago**

## Entrar a **Cuentas por Cobrar** → **Recibo Electrónico de Pago** → **Auditoría Recibo Electrónico de Pago**

Esta opción le permitirá llevar un control de los Recibos Electrónicos de Pago emitidos detallando los Comprobantes padre que se le aplicaron pagos: monto, fecha, forma de pago, saldo insoluto, número de operación..

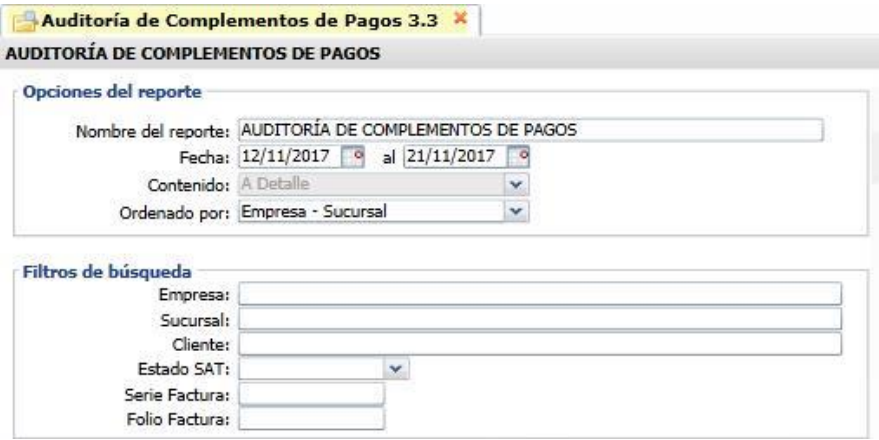

#### **Opciones del Reporte**

Capture **Nombre del Reporte**, **Rango de Fechas** y **Ordenado por**: Empresa – Sucursal o Empresa – Sucursal – Cliente.

#### **Filtros de búsqueda**

Capture los filtros requeridos o dejar vacio para tomar todos.

**Imprimir:** Dar clic en icono de impresora.A continuación se muestran ejemplos de este listado con distintas opciones de ordenamiento.

#### **Auditoría de Complementos de Pago ordenado por Empresa-Sucursal**

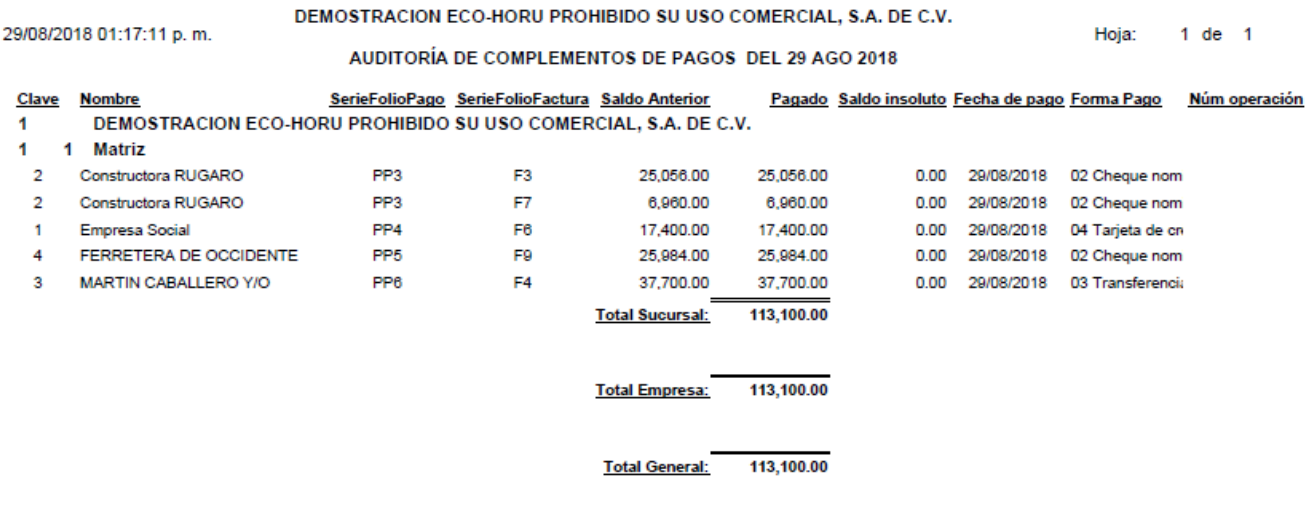

**Auditoría de Complementos de Pago ordenado por Empresa-Sucursal-Cliente** 

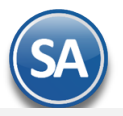

### DEMOSTRACION ECO-HORU PROHIBIDO SU USO COMERCIAL, S.A. DE C.V.

Hoja:  $1$  de  $1$ 

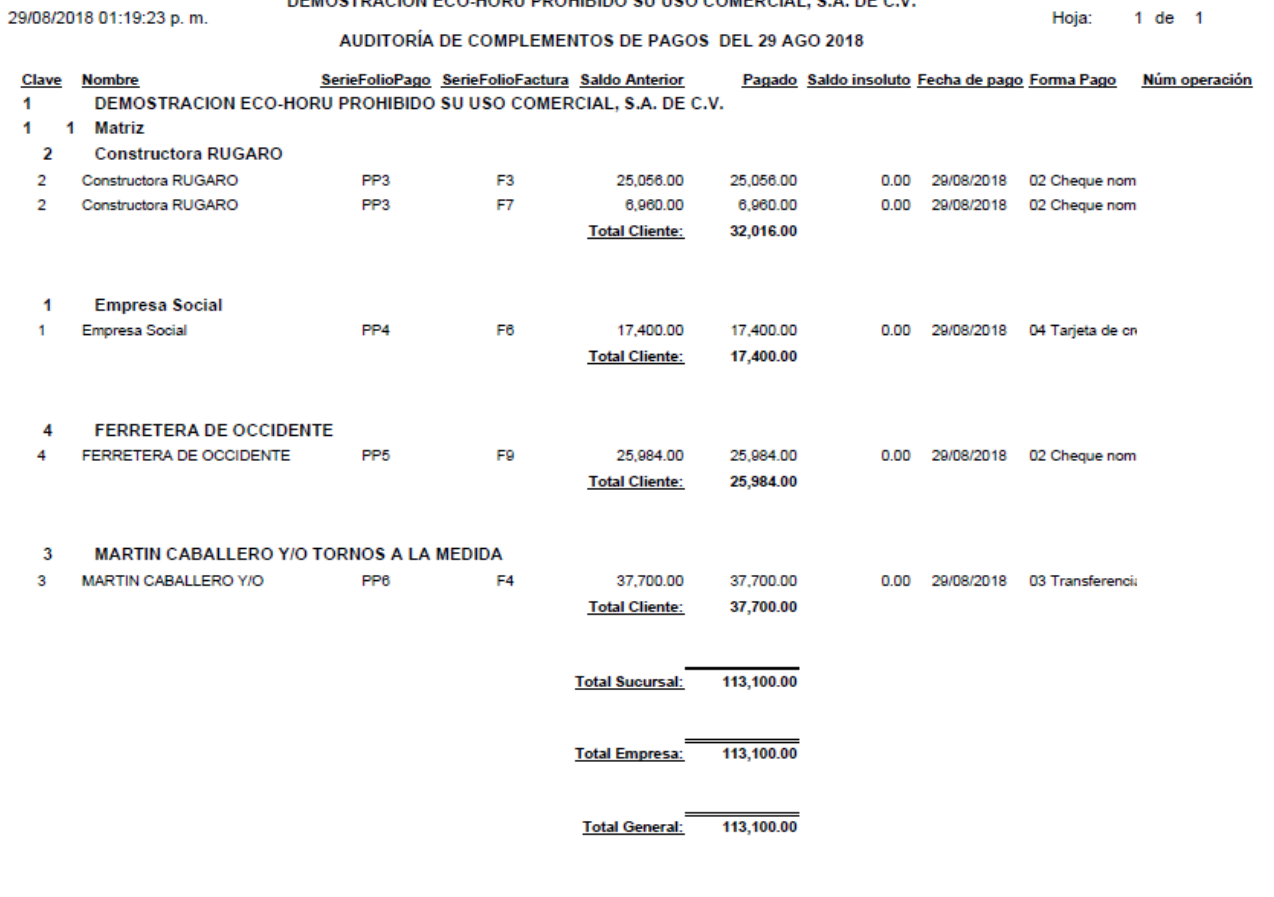